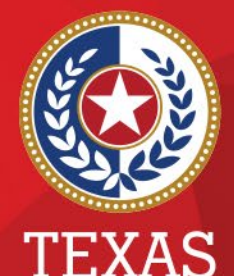

**Health and Human Services** 

**Texas Department of State Health Services** 

## **Best Practices: Entering COVID-19 Labs in NEDSS**

### **Presented by**

**Public Health Informatics and Date Exchange Team**

# **Introduction**

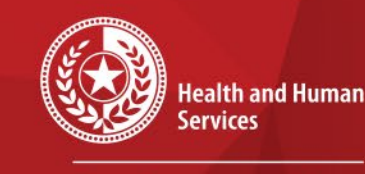

**Texas Department of State Health Services** 

### Objective:

- To review the steps to enter a positive COVID-19 lab report in NEDSS
- Source of lab reports (excluding ELRs):
	- E-fax and/or fax
	- Mail
	- Email

# **COVID-19 Lab Report Entry Steps**

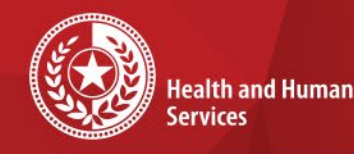

**Texas Department of State Health Services** 

### The following slides will outline these steps to search and enter lab reports

- Step 1: Conduct patient record search
- Step 2: If no results are found, add new patient
- Step 3: Complete & submit patient demographics
- Step 4: Add new lab report
	- Review samples of the hardcopy labs and their fields
	- Show where data elements from these labs will go in NEDSS

# **Do NOT Enter these as a Lab Report…**

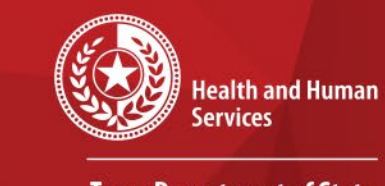

- Self-Reported test results **without** an actual lab report
- Reports from schools and/or businesses
	- Line List from schools are NOT lab reports
	- Texas Department of Emergency Management (TDEM) reports BinaxNow test results to us that are collected in schools

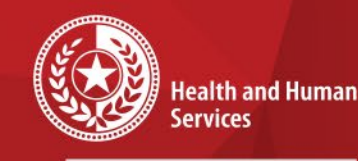

**Keep in Mind……**

- Majority of laboratories are sending COVID results electronically
- In-house performed tests and reference labs
	- Some labs will collect then send to another lab
	- Others will perform and report the test
	- Lab facility name can be different in NEDSS form the one on hard copy.
- Some test names do not clearly ID test type (i.e. Antigen, PCR)
	- Google test name to check and review test

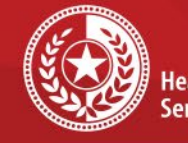

٠

 $\star$ 

 $\star$  $\star$ 

**SMCHL** 

**Health and Human Services** 

### **Texas Department of State Health Services**

## **Lab Report Example 1**

**INFECTION PREVENTION** 120 E Harris Avenue SAN ANGELO TX 76903-5904

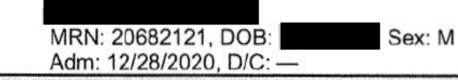

12/28/2020 - ED to Hosp-Admission (Current) in Shannon Medical Center Intensive Care Unit (continued)

**Clinical Notes (continued)** 

Electronically signed by: YANELA DUENAS MILIAN, MD 1/23/2021 6:21 PM

Labs

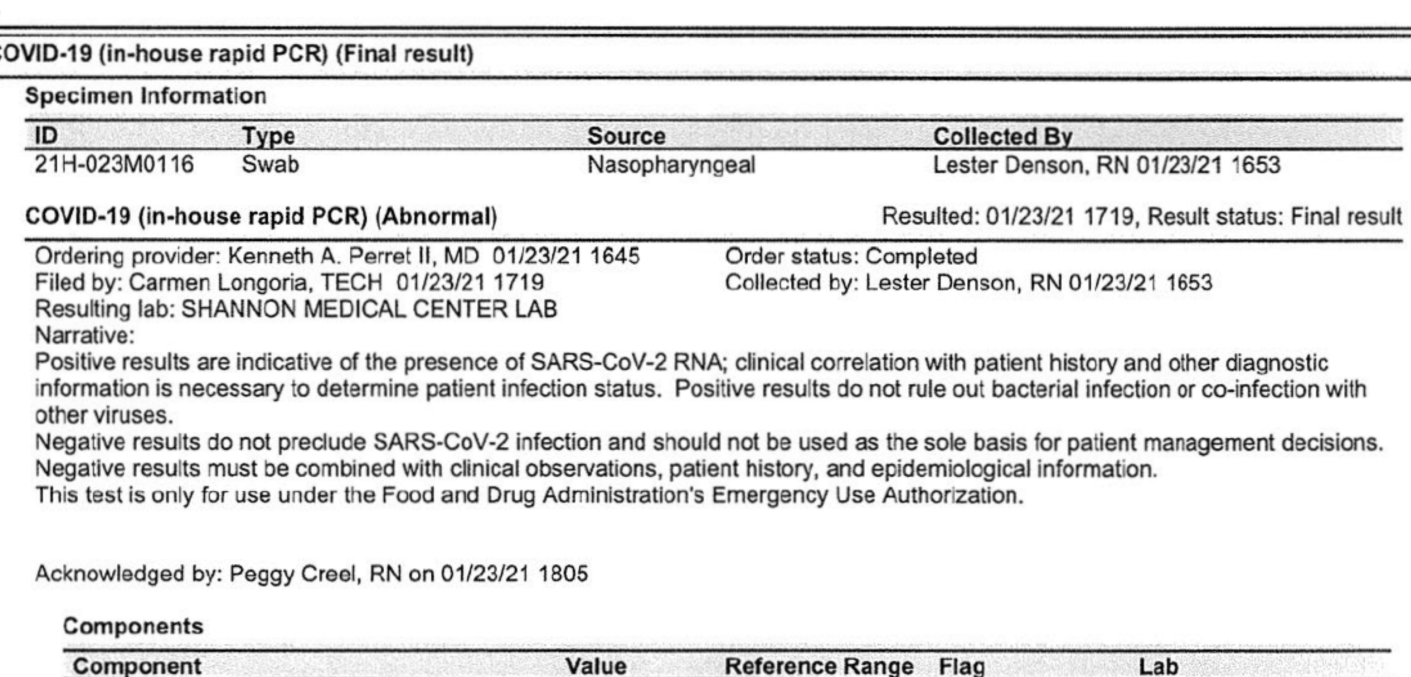

Positive

A 1

Negative

COVID-19 (in-house rapid PCR)

## **Patient Search Example 1**

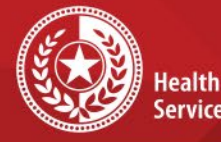

**Health and Human iervices** 

**Texas Department of State Health Services** 

### FIRST, search for patient

- Enter first 3 letters of first name AND enter last name for unique names for a more broad search
- Enter full first and last name and/or DOB for common names

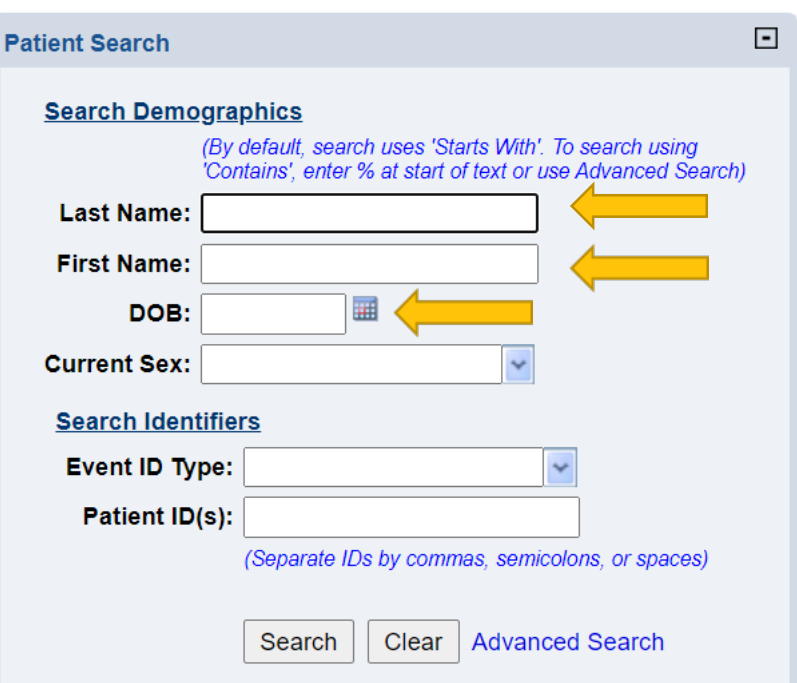

## **Existing Patient Record Example 1**

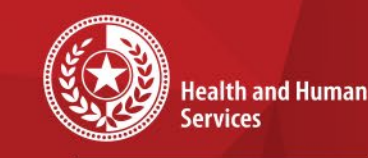

**Texas Department of State Health Services** 

- If the patient is already in the system, their name will appear.
- Click 'Patient ID' hyperlink to open their account.

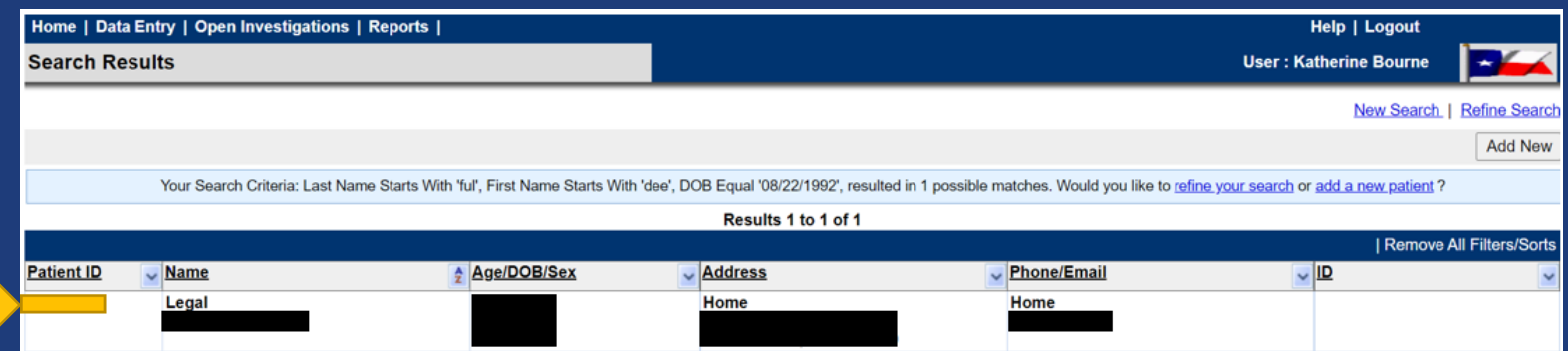

\*\***IMPORTANT** to ALWAYS search for patient in multiple ways before adding lab in order to prevent duplicates

# **Lab Exists in NEDSS: Example 1**

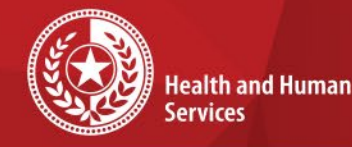

 $Ref$ 

**Texas Department of State Health Services** 

This patient already has this lab added to their patient record in NEDSS, so **do not enter** manually.

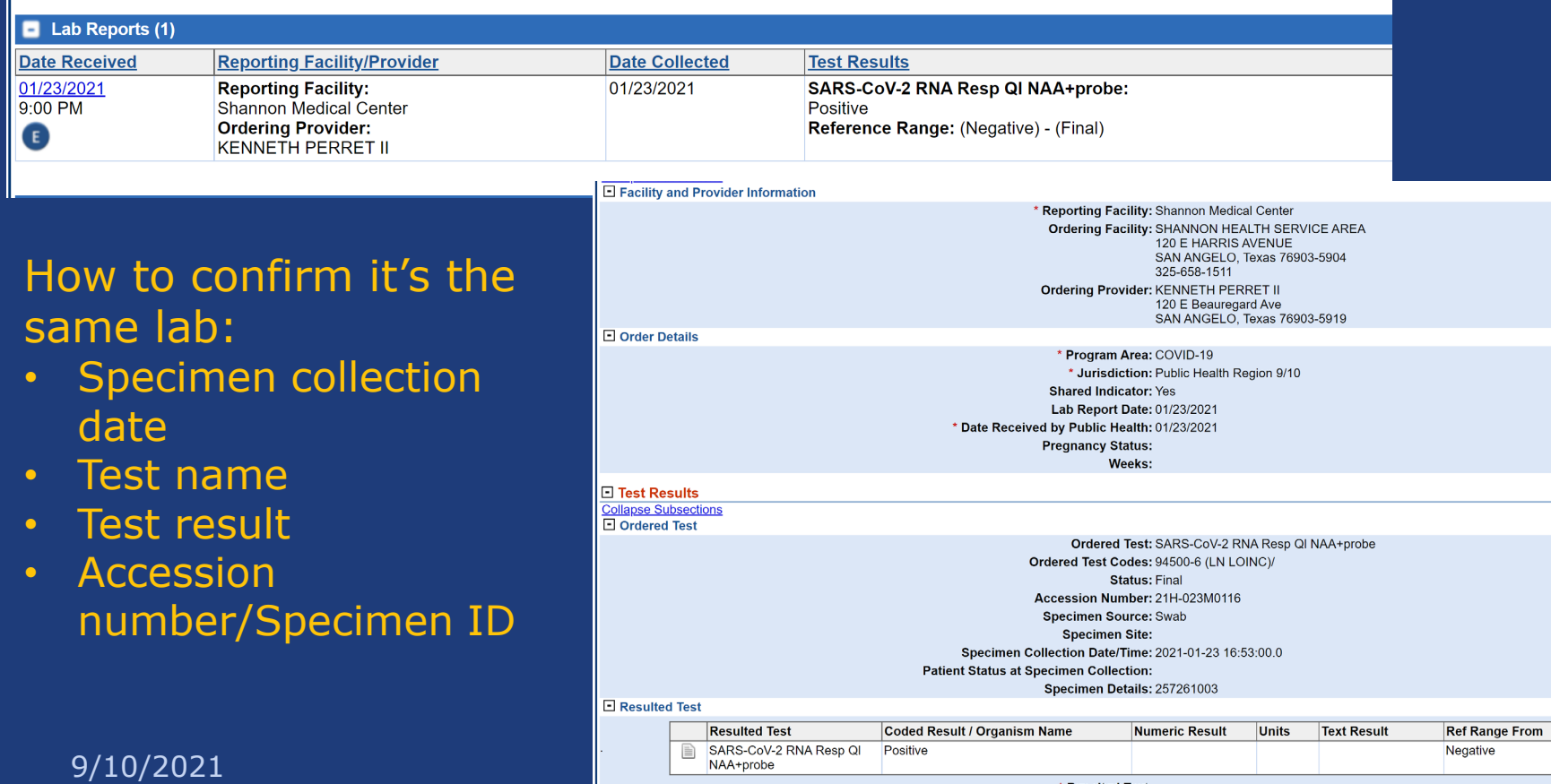

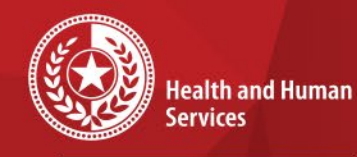

★  $\star$  $\star$ 

\*\*\*\*\*\*

## **Lab Report Example 2**

 $10 - 100$ 

Patien MRN: FIN:

Locati

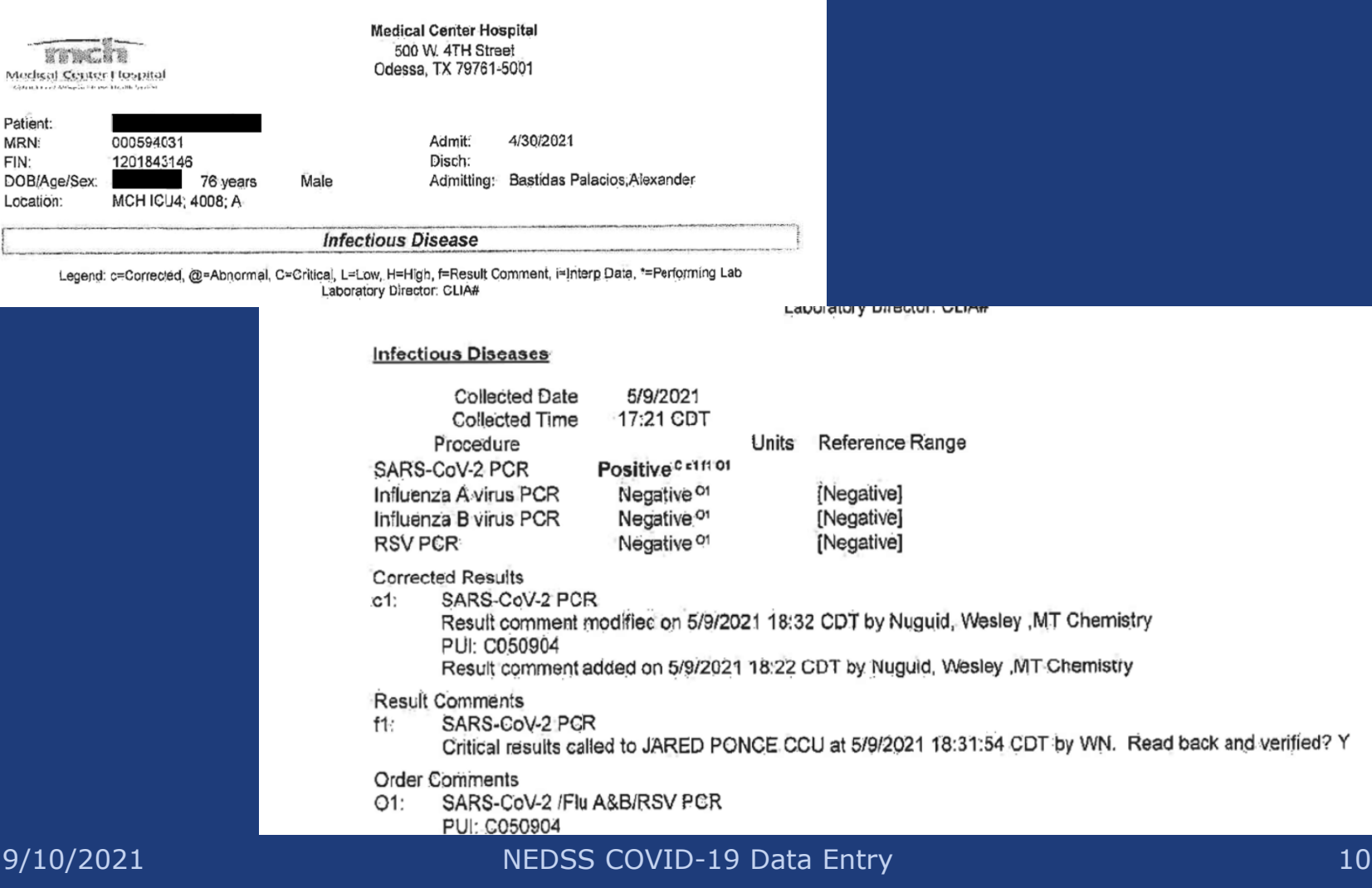

# **Lab Exists in NEDSS: Example 2**

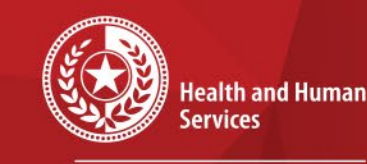

**Texas Department of State Health Services** 

Patient has a lab that looks like the same lab, but reported by DSHS lab. Ordered/collected from Medical Center Hospital.

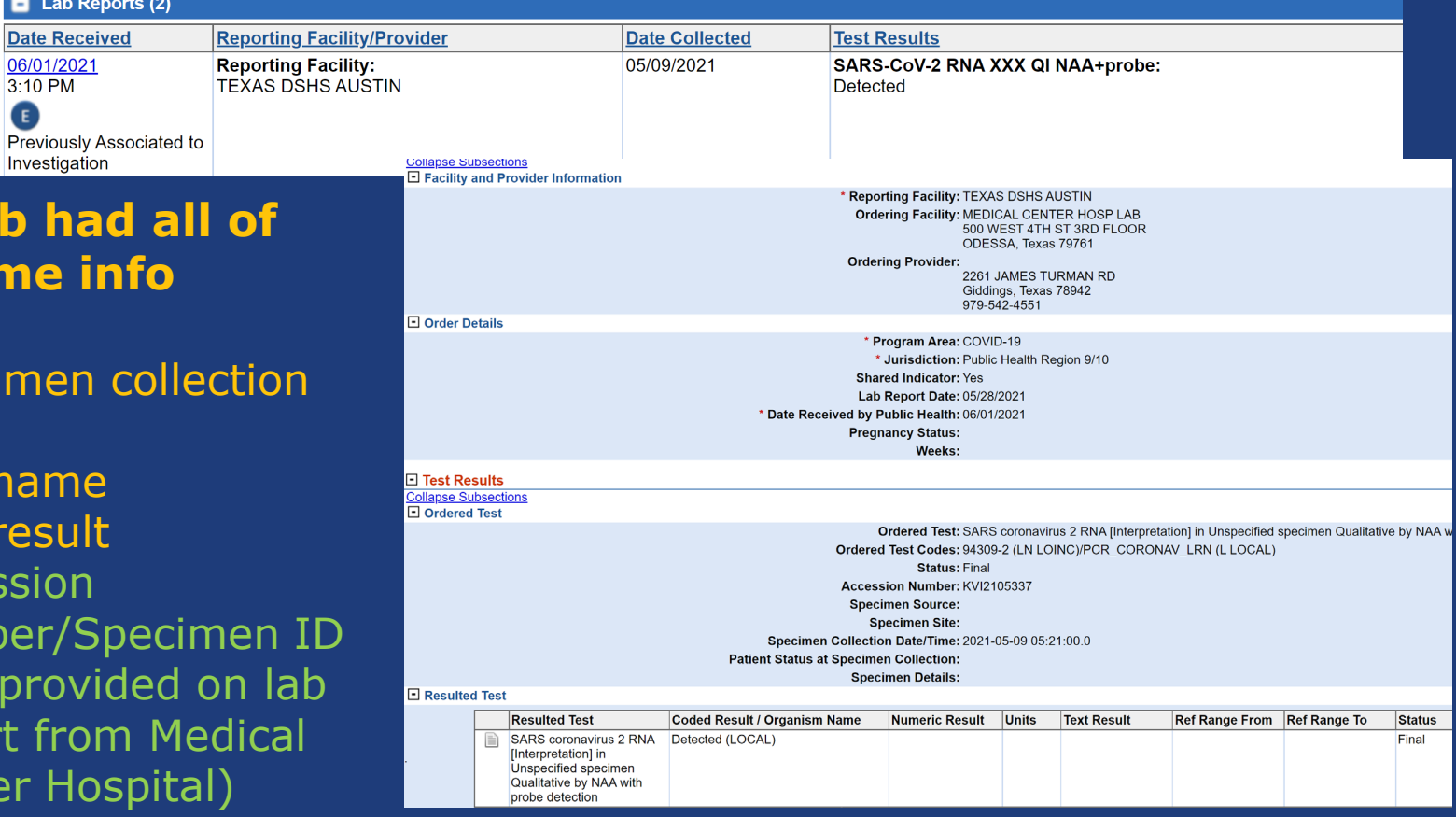

**This la** 

**the sar** 

**below:**

**Speci** date

Test i

Test i

**Acces** 

numb

(Not

repor Cente

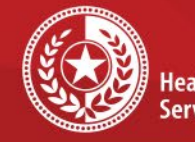

٠  $\star$ 

 $\star$ 

### **Health and Human Services**

**Texas Department of State Health Services** 

## **Lab Report Example 3**

SAMPLE ID 873141

**PAT ENT ID 30303** 

REQUISITION #

**Reeves County Hospital District** 

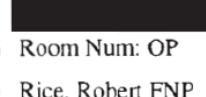

Pecos Valley Rural Health Clinic O 2335 S. Pigman St. Pecos, TX 79772  $(432)$  447-3551

### **Reeves County Hospital District**

432-447-3551 Ext. 433/434 Fax 432-447-3700 2323 Texas Street Pecos, TX 79772

CLIA# 45D0509176 ENCOUNTER ID 20084175 AGE 78 SEX M

<sup>2</sup>aula Washington, MD MedicalLab.Director DATE 12/23/2020 REPORTED 10:04 DRAW DATE 12/23/2020  $09:46$ DELIVERY 12/23/2020 DATE 09:46

### **ID-NOW COVID-19**

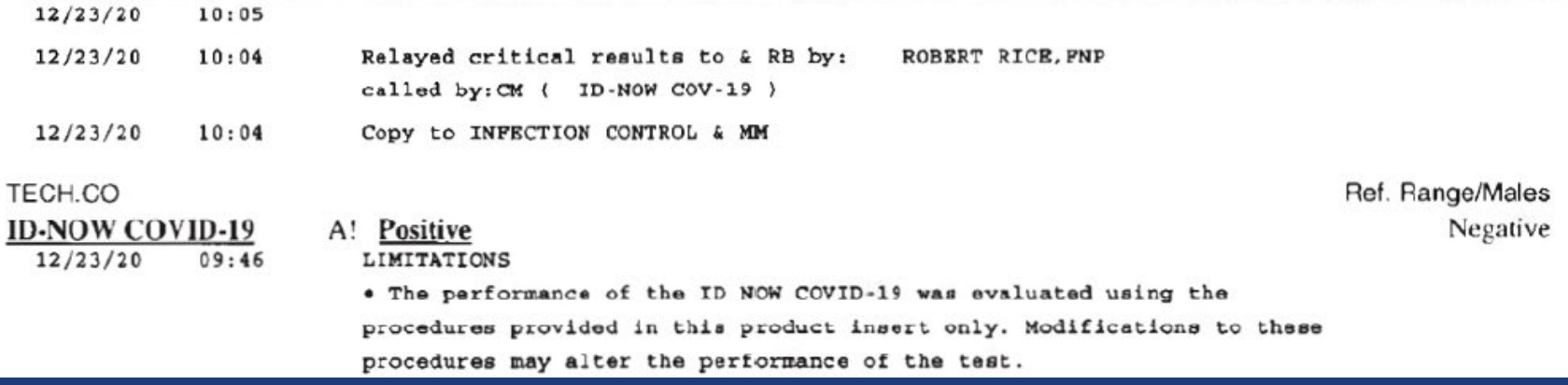

9/10/2021 NEDSS COVID-19 Data Entry 12

# **Add New Patient Example 3**

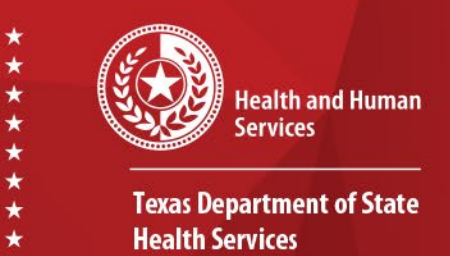

- Search results for this example had '0 possible matches':
- Choose **'Add New'** in lower right corner to add new patient

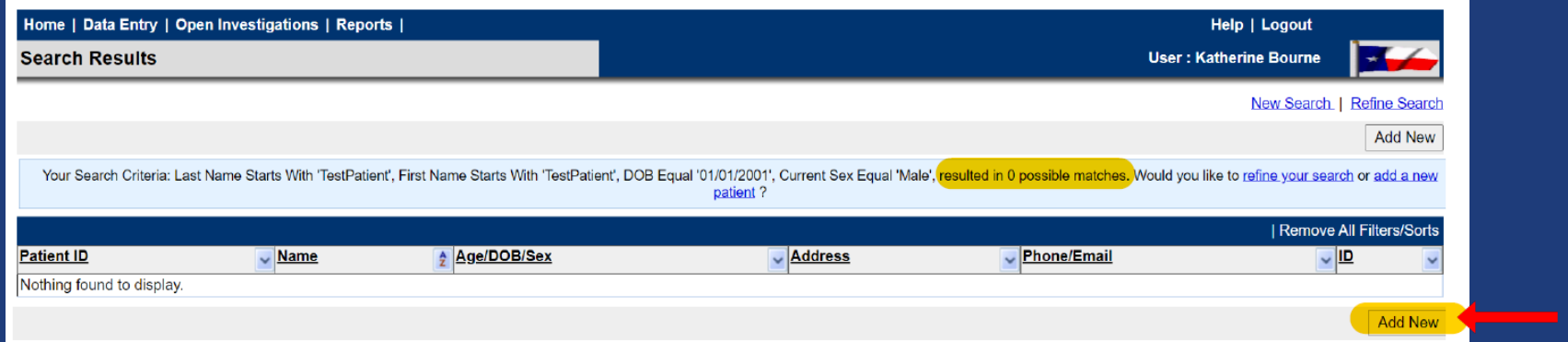

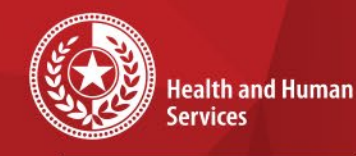

**Health Services** 

**Texas Department of State** 

 $\star$   $\star$ 

**Patient Tab Example 3**

Once the patient is in the system, the Patient Tab will be displayed.

• This tab contains fields to enter the patient's demographic information.

### NEDSS Patient Tab

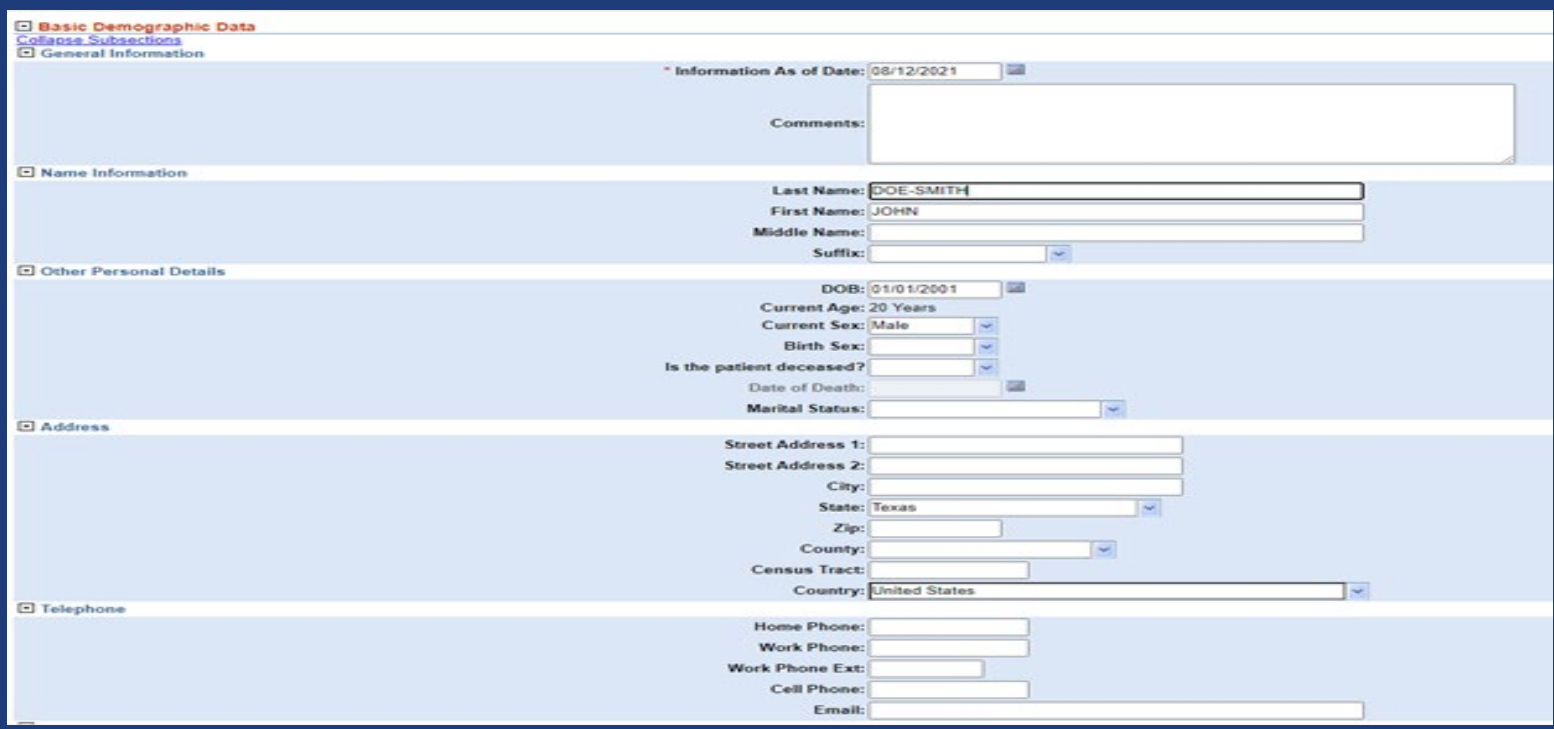

### 9/10/2021 NEDSS COVID-19 Data Entry 14

## **Patient Tab: Required Fields Example 3**

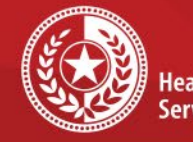

**Health and Human Services** 

**Texas Department of State Health Services** 

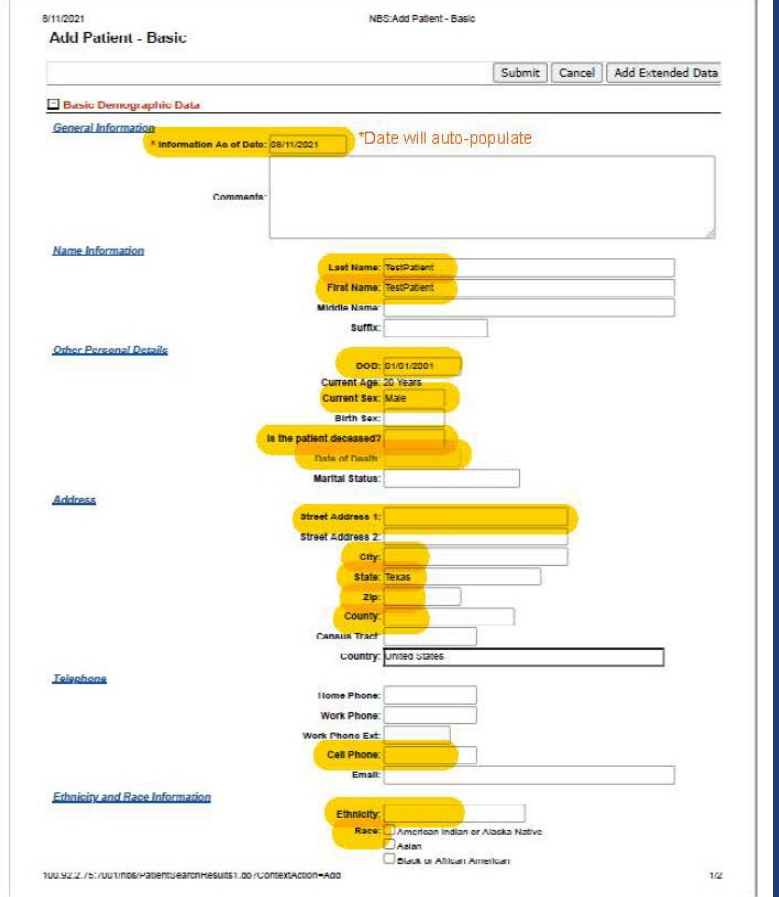

You can press the 'tab' key on your keyboard to move between<br>fields if you prefer.

### **COVID-19 Required fields:**

- Last Name
- First Name
- DOB
- Current Sex
- Is the patient deceased?
- Date of Death
- Street Address
- City
- State
- Zip
- County
- Cell Phone
- Ethnicity
- Race

### 9/10/2021 NEDSS COVID-19 Data Entry 15

## **Patient Tab: Submit Example 3**

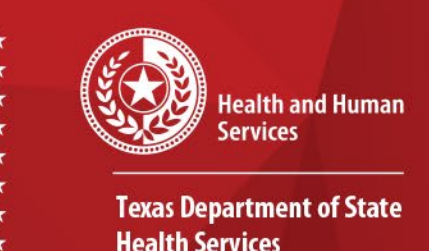

- Although only certain fields are required for data entry, DSHS recommends entering all patient data that is available.
- Once you have completed entering the data, click **Submit**  at the bottom of the page.

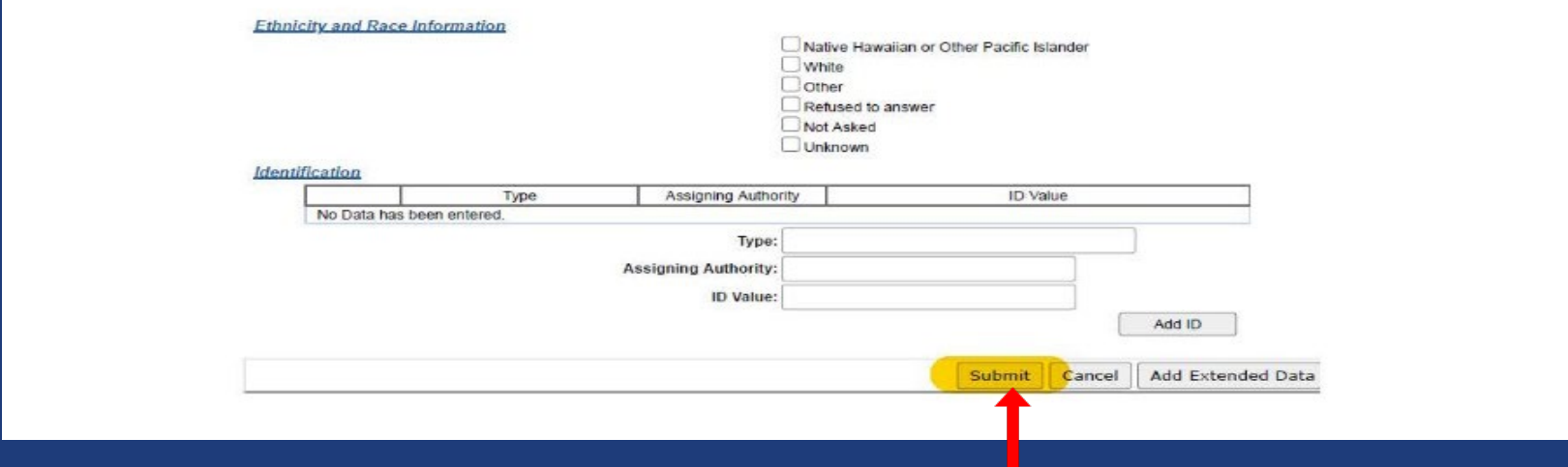

## **Patient File: Add New Event Example 3**

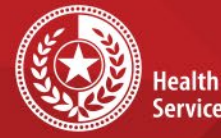

**Health and Human Services** 

- Patient File will open
- Click on **'Events'** tab to add a new event.

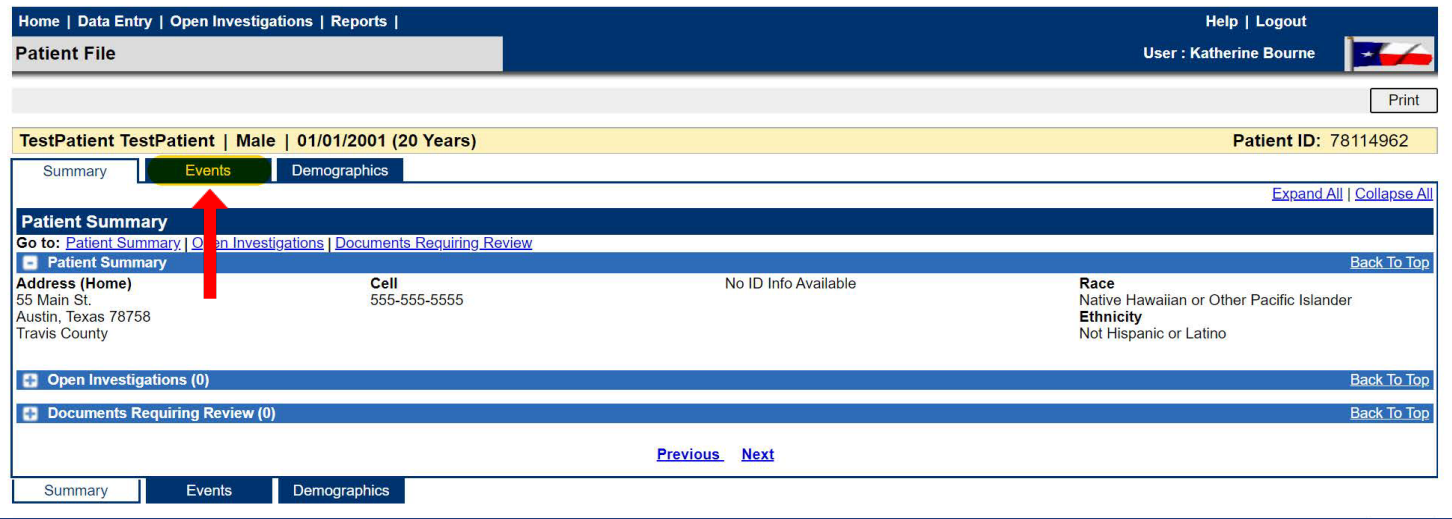

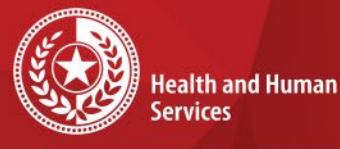

**Texas Department of State Health Services** 

### **Events Tab for Example 3**

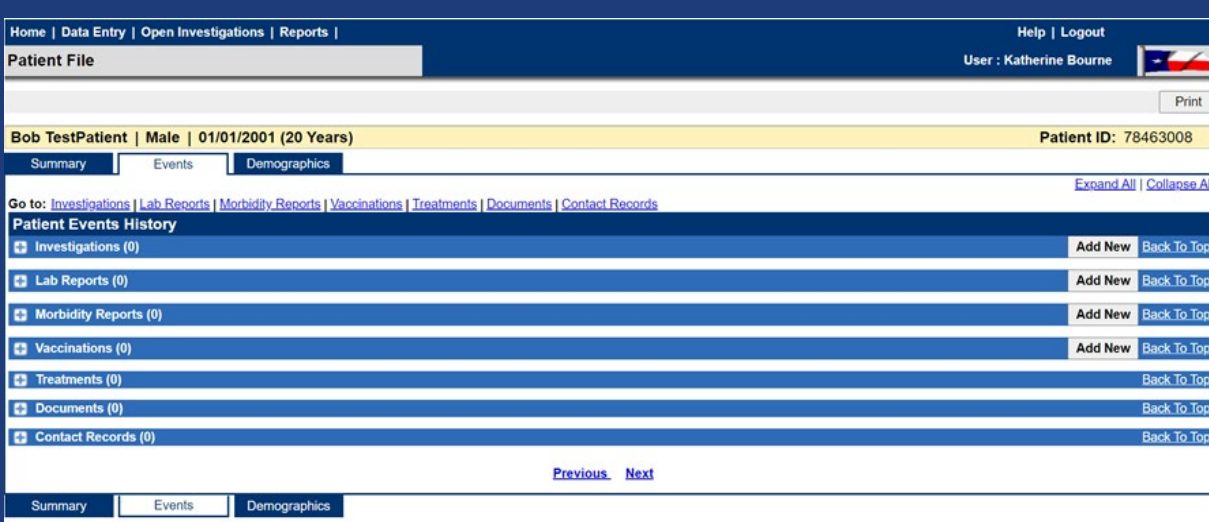

In the Events Tab, the following records can be added by selecting **Add New**:

- •Investigation •Lab report
- •Morbidity report
- •Vaccinations
- •Treatments
- •Documents
- •Contact records

## **Add New Lab Report for Example 3**

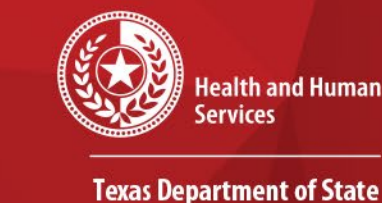

**Health Services** 

If an Electronic Lab Report is not already present in the Patient File, you can add one manually:

- Select a condition
- Choose 'Novel Coronavirus 2019' from the drop-down menu
- Click **Submit** key

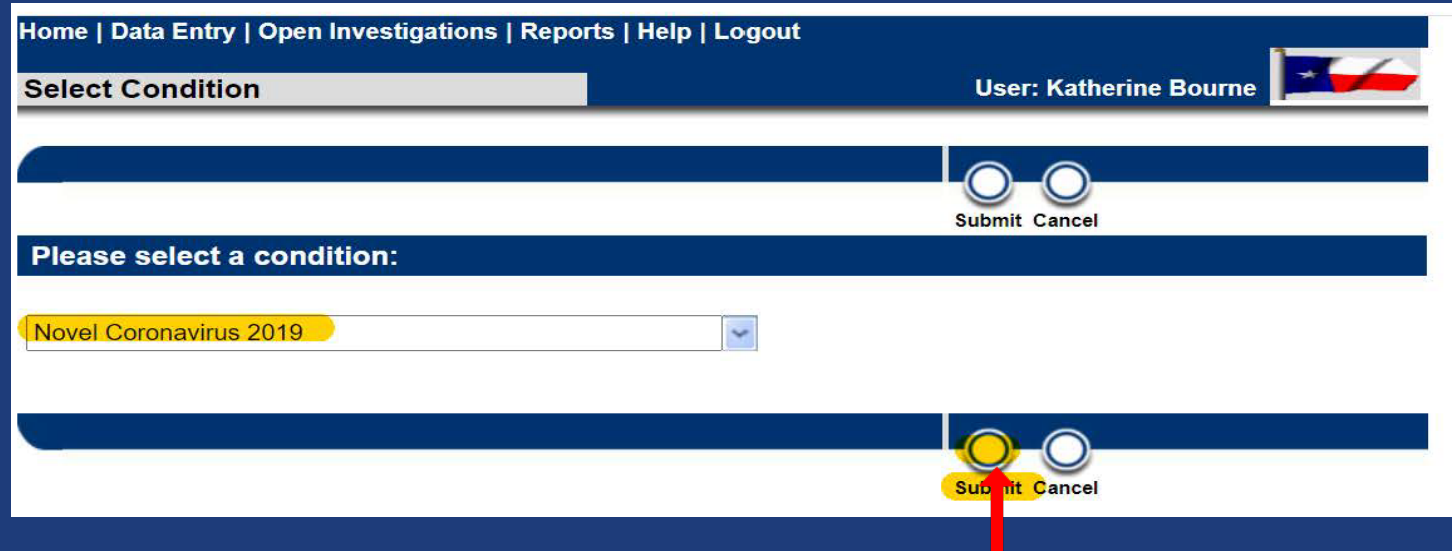

### **Add New Lab Report Example 3 Continued**

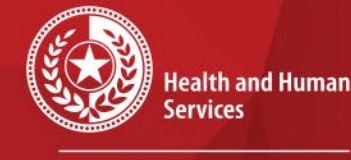

**Texas Department of State Health Services** 

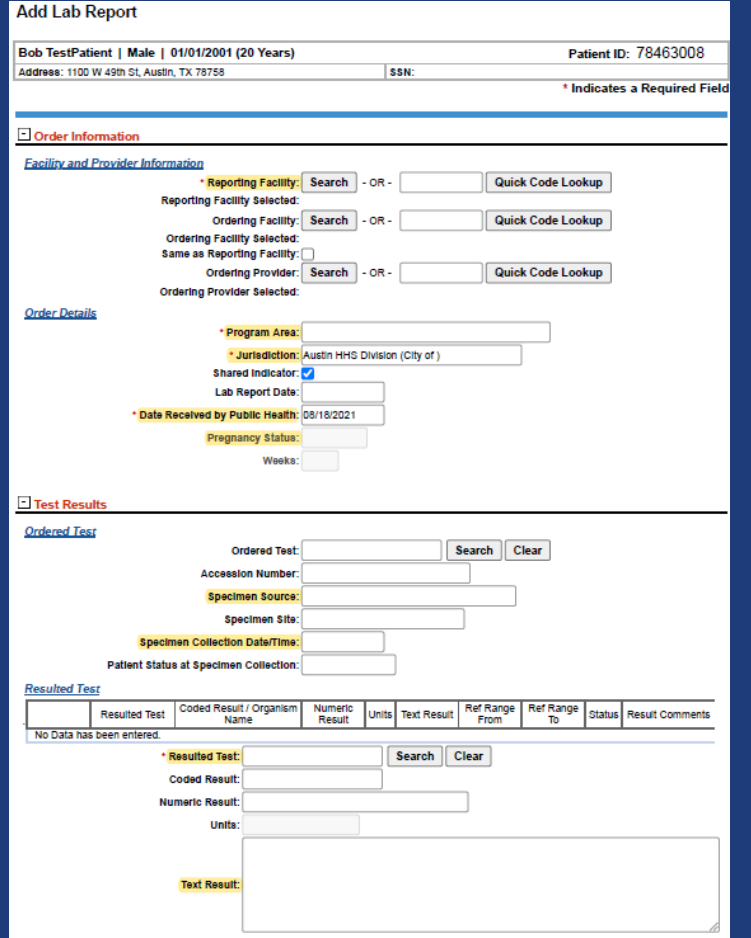

• *Please refer to the COVID-19 Data Entry Guide (DEG) for further description of each variable, found: [DSHS NBS Data Entry Guide](https://dshs.texas.gov/coronavirus/docs/DSHS-COVID19NBSDataEntryGuide.pdf)*

### • **COVID-19 Required fields:**

- Reporting Facility
- Program Area
- Jurisdiction
- Date Received by Public Health
- Pregnancy Status if female
- Specimen Source
- Specimen Collection Date/Time
- Resulted Test
- Test Result

## **Add Lab Report Example 3**

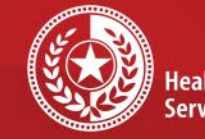

 $\star$ 

**Health and Human Services** 

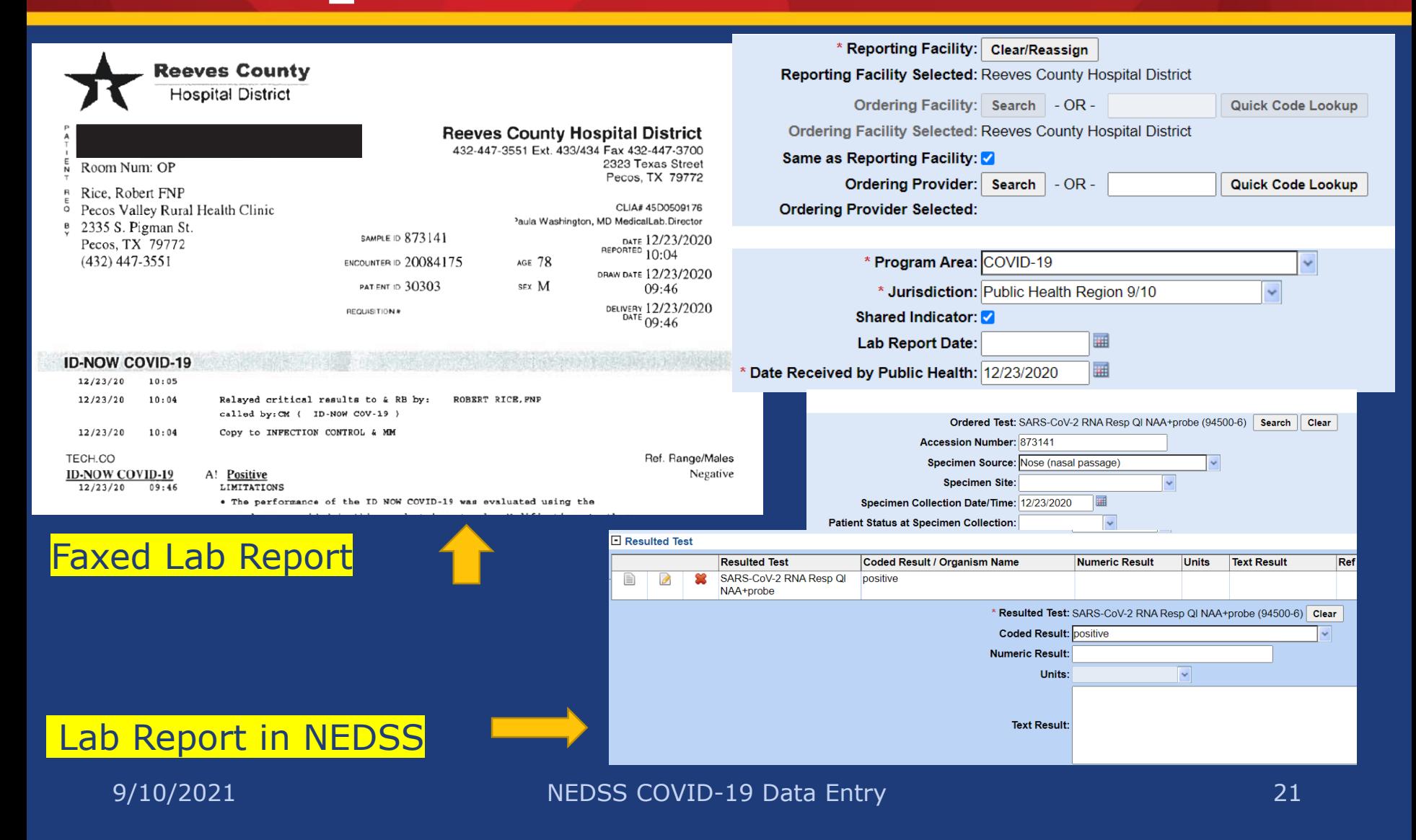

## **Add New Investigation for Example 3**

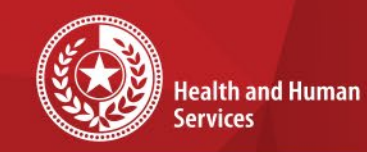

**Texas Department of State Health Services** 

### **Move onto creating a new COVID-19 case investigation:**

- Select a condition
- Choose 'Novel Coronavirus 2019' from the drop-down menu
- Click **Submit** key

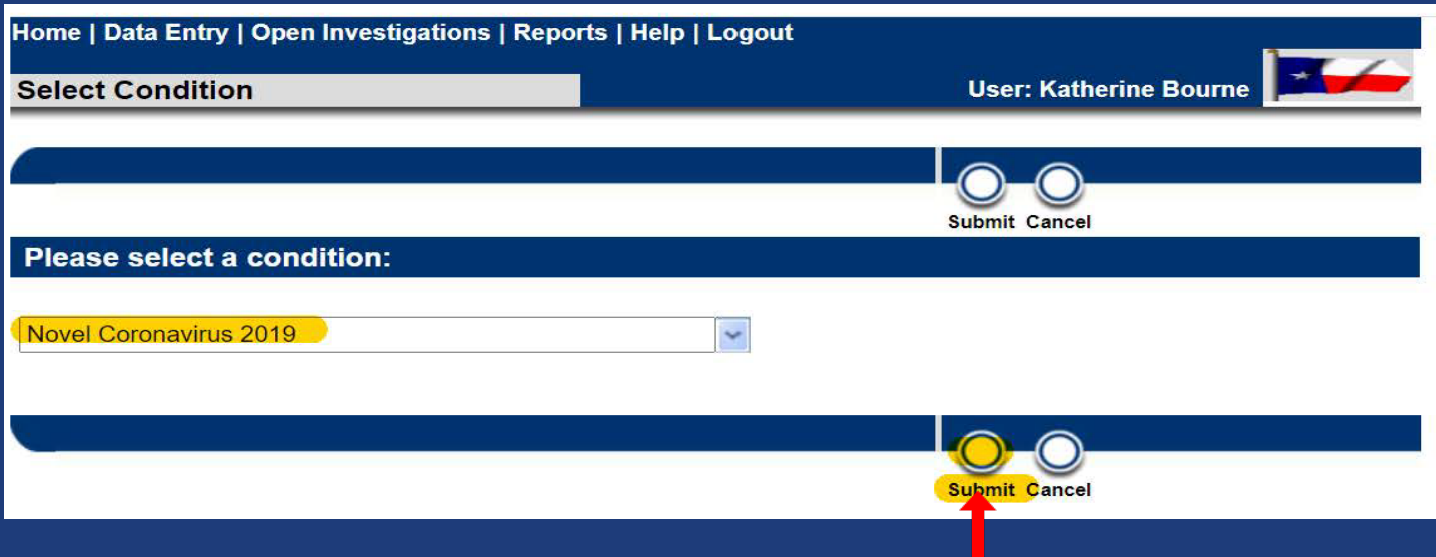

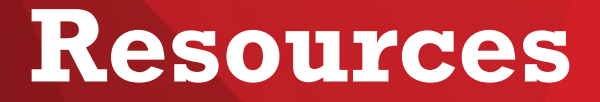

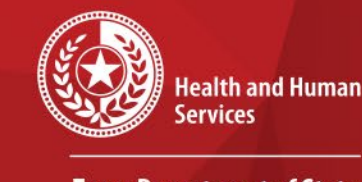

 $\star$ 

**Texas Department of State Health Services** 

### **COVID-19 Public Health Resource Page**:

**<https://dshs.texas.gov/coronavirus/public-health.aspx>**

### **Disease Reporting & Case Definition Resources:**

- [DSHS COVID-19 Variant Case Guidance](https://dshs.texas.gov/coronavirus/docs/DSHS-COVID19VariantGuidance.pdf) (PDF, V.1.0, released 3/17/2021)
- [DSHS COVID-19 Vaccine Breakthrough Case Guidance](https://dshs.texas.gov/coronavirus/docs/DSHS-COVID19VaccineBreakthroughCaseGuidance.pdf) (PDF, V.2.0, released 6/10/2021)
- [DSHS COVID-19 Reinfection Guidance](https://dshs.texas.gov/coronavirus/docs/DSHS-COVID19ReinfectionGuidance.pdf) (PDF, V.1.0, released 3/12/2021)
- [DSHS Suspect COVID-19 Case Reporting Guidance](https://dshs.texas.gov/coronavirus/docs/DSHS-SuspectCOVID19CaseGuidance.pdf) (PDF, V.1.0, released 12/11/2020)
- [Determining Texas Residency for Immigrants, Refugees, and Detainees](https://dshs.texas.gov/coronavirus/docs/DeterminingTXResidency.pdf) (PDF, V.1.0, released 5/26/2020)
- [DSHS Case Definition and Investigation Prioritization Guidance](https://dshs.texas.gov/coronavirus/docs/DSHS-COVID19CaseDefinitionandInvestigationPrioritizationGuidance.pdf) (PDF, V.2.0, released 11/01/2020)
- [DSHS Epi Case Criteria Guide](https://dshs.texas.gov/coronavirus/docs/DSHS-COVID19EpiCaseCriteriaGuide.pdf) (PDF, V.2.0, released 11/01/2020)
- [DSHS NBS Data Entry Guide](https://dshs.texas.gov/coronavirus/docs/DSHS-COVID19NBSDataEntryGuide.pdf) (PDF, V.3.0, released 11/24/2020)

# **Contact Info**

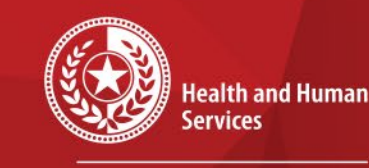

**Texas Department of State Health Services** 

For questions or concerns regarding NEDSS, please contact: [NEDSS@DSHS.Texas.Gov](mailto:NEDSS@DSHS.Texas.Gov)

For questions or concerns regarding COVID-19, please contact: [EAIDU-coronavirus@dshs.texas.gov](mailto:EAIDU-coronavirus@dshs.texas.gov)